**Bitte beachten Sie, dass für die Verbindung mit einem Netzlaufwerk per Kabel, Institutswlan (nicht eduroam) oder VPN verbunden sein müssen**

## **NAS-Laufwerk Einbinden für Windows Geräte**

## **Windows 10**

Um ein NAS-Laufwerk mit Windows 10 Geräten zu verbinden, öffnen Sie zunächst Ihren Datei Explorer. Wählen Sie die Option "Dieser PC" aus dem linken Menü. Klicken Sie anschließend auf "Computer" und wählen sie "Netzlaufwerk verbinden" aus.

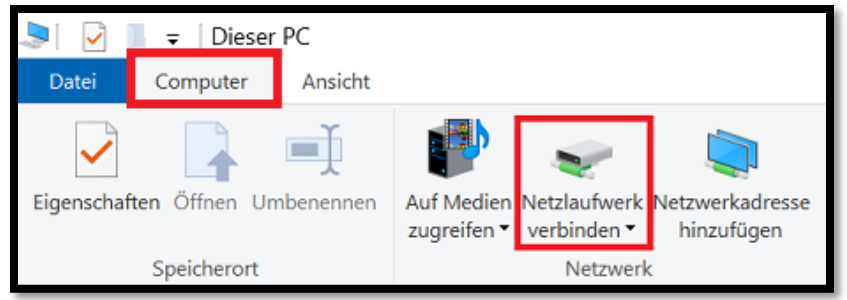

## **Windows 11**

Bei Windows 11 Geräten, öffnen Sie Ihren **Datei-Explorer** und wählen im Menü auf der linken Seite per **Rechtsklick** "**Dieser PC**" aus. Wählen Sie anschließend aus dem Drop-Down Menü die Option "Netzlaufwerk verbinden" aus.

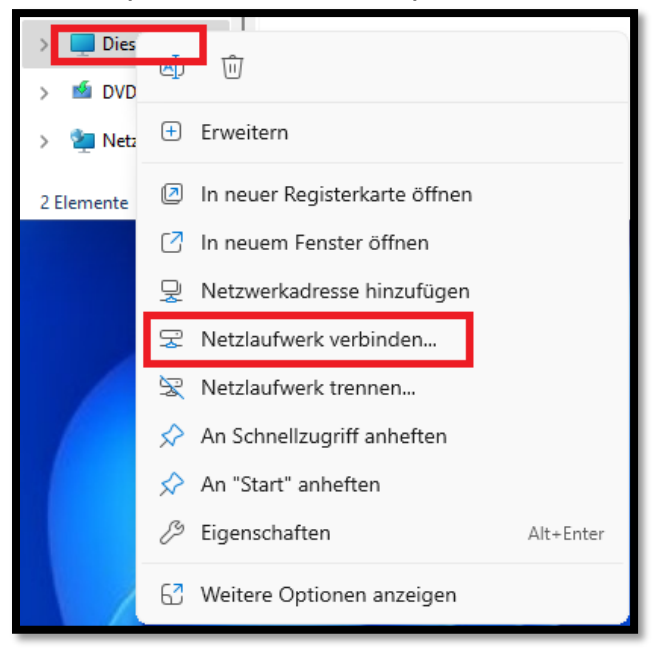

## **Konfiguration und Login**

Im nächsten Fenster können Sie nun das Laufwerk hinzufügen. Setzen Sie den Haken neben "**Verbindung mit anderen Anmeldeinformationen herstellen**". Geben Sie anschließend den Pfad: **\\filer.uni-siegen.de\nas** in das Feld neben "**Ordner**" ein und klicken Sie auf "**Fertig stellen**".

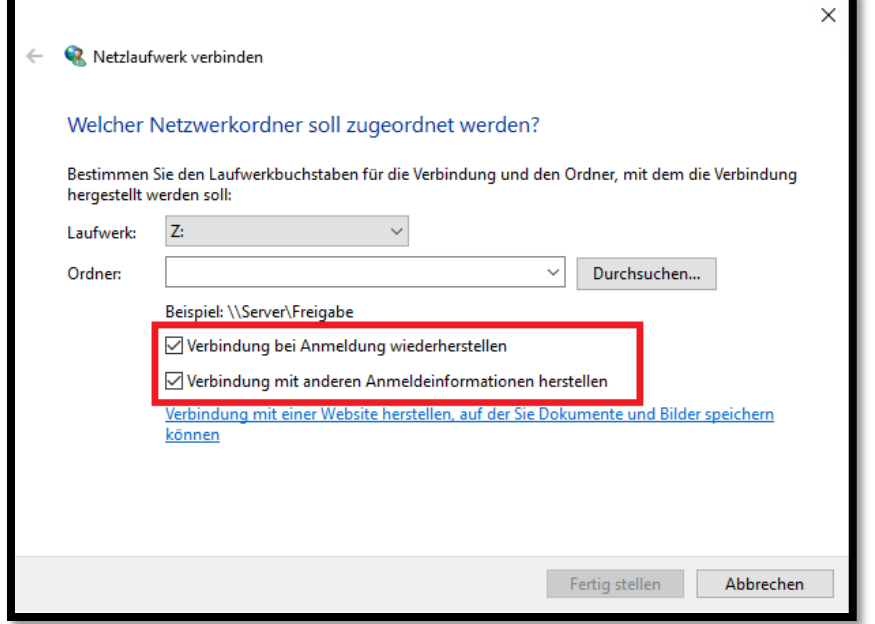

Im nächsten Schritt müssen Sie Ihren **Benutzernamen + @uni-siegen.de** (z.B. g123456@uni-siegen.de) und Ihr Passwort eingeben. Bestätigen Sie mit "OK".

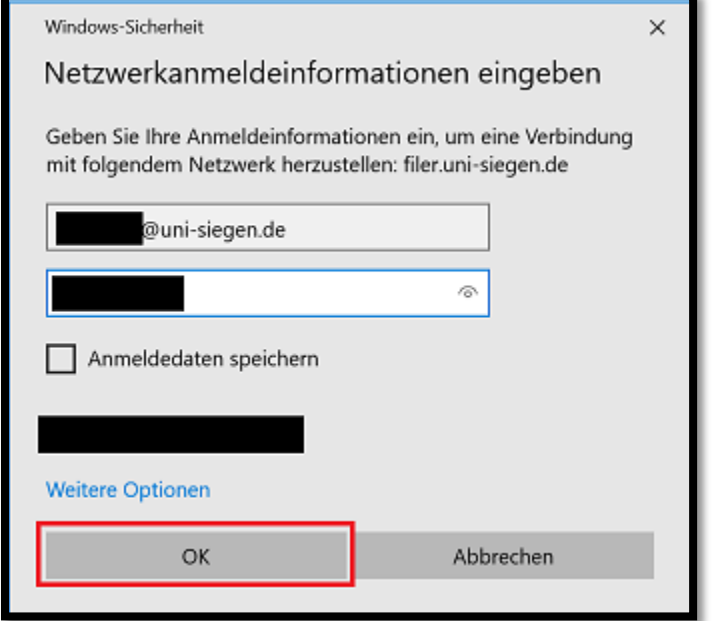

Ihr NAS-Laufwerk ist nun verbunden.

Mit dieser Methode können Sie auch einen bestimmten Unterordner direkt einbinden. Die maximale Pfadtiefe (\Ordner\Unterordner\Dateiname.Endung) sollte 220 Zeichen nicht überschreiten.